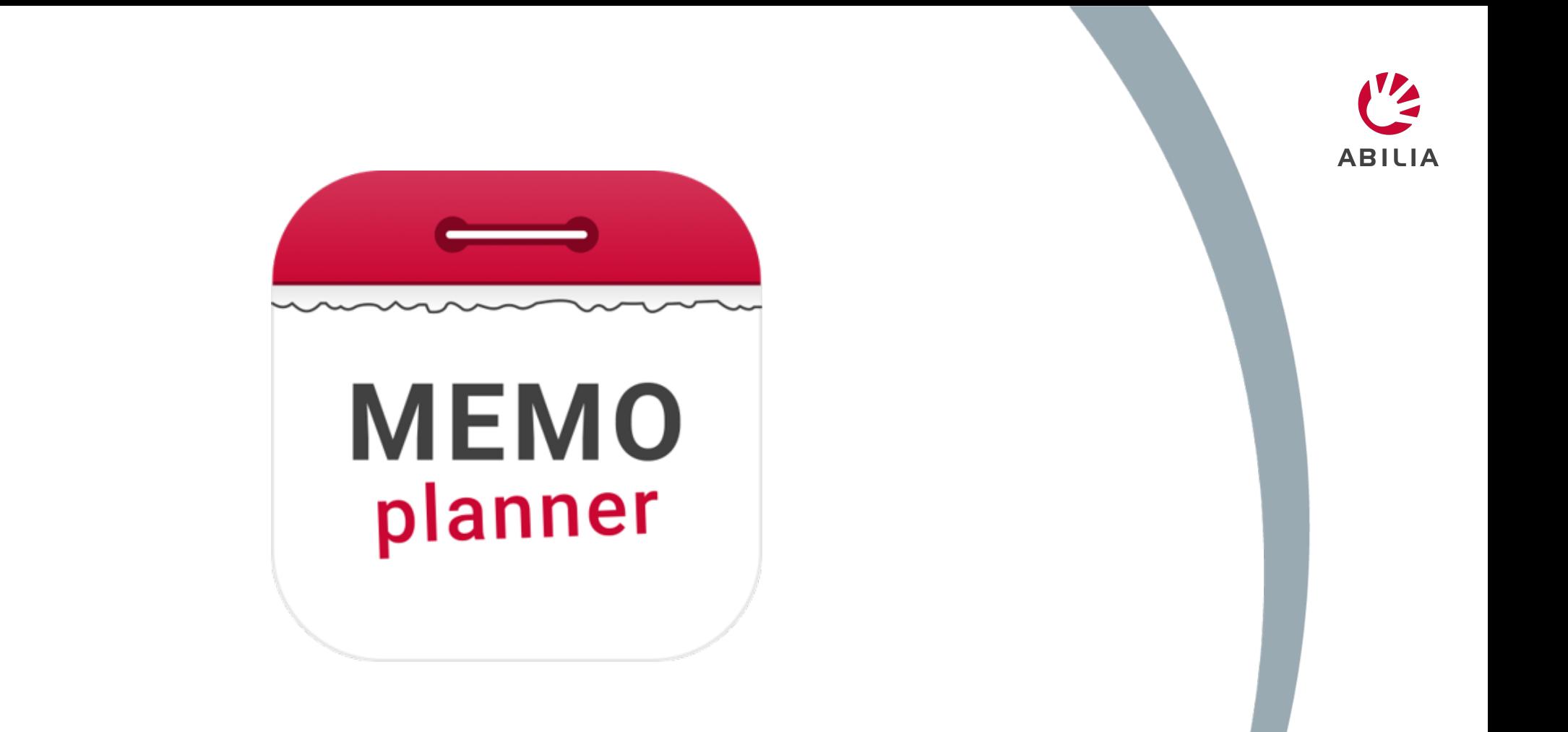

# **Hurtigguide for MEMOplanner - Generasjon 4**

NO 3.0, februar 2024

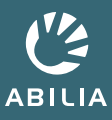

## **Legg inn aktivitet: Opprett en ny aktivitet eller fra mal**

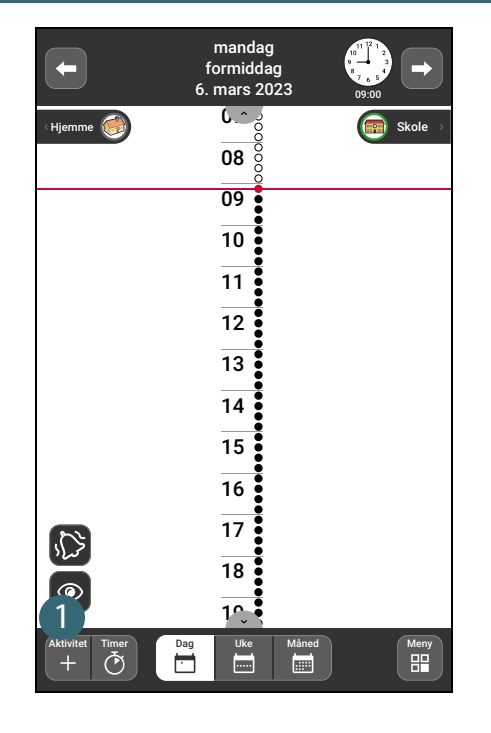

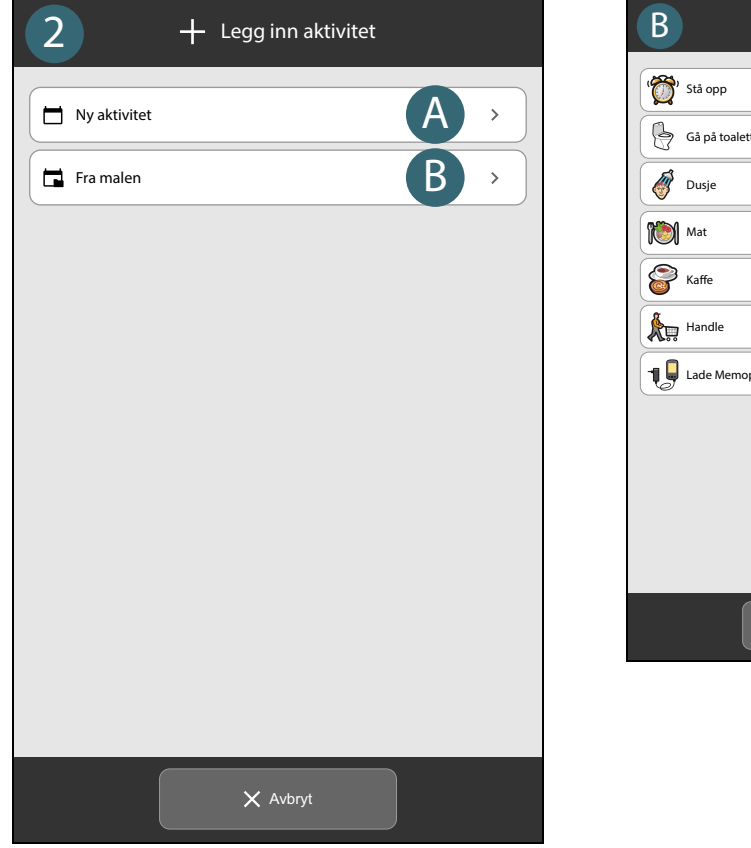

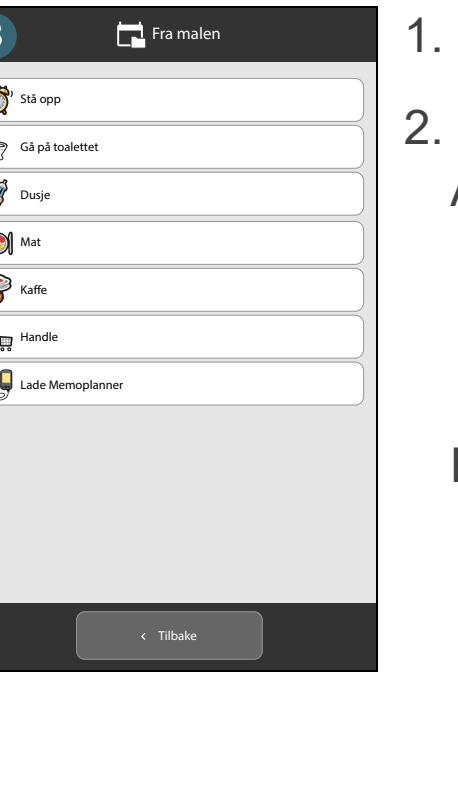

- 1. Trykk på knappen **Aktivitet +**.
- Velg en av følgende:
	- A. Trykk på **Ny aktivitet** hvis du vil legge til en aktivitet med nye egenskaper.
	- B. Trykk på **Fra malen** hvis du vil legge til en aktivitet med forhåndsinnstilte egenskaper lagret i biblioteket. Velg en mal fra listen.
- *TIPS: Lag maler for ofte brukte aktiviteter, se Referansehåndboken.*

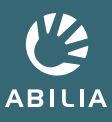

## **Legg inn aktivitet: Legg til et bilde og skriv inn et navn**

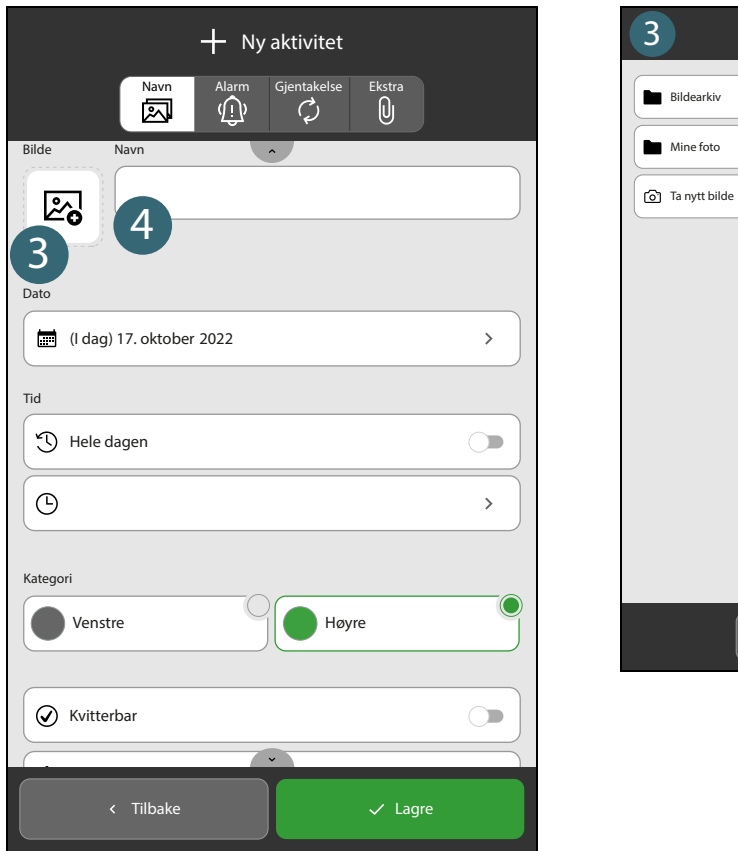

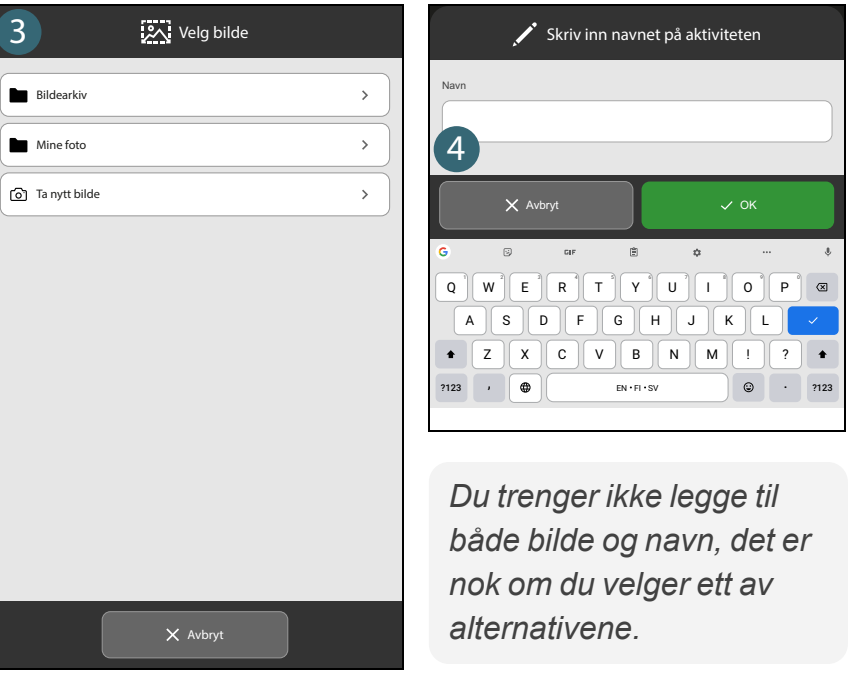

- 3. Trykk på **Bilde 2**-feltet for å velge en bildekilde der du kan velge bildet du vil legge til.
	- *TIPS: Det er mange bilder i bildearkivet, men du kan også ta et nytt bilde.*
- 4. Trykk på **Navn**-feltet for å angi et navn ved hjelp av tastaturet som åpnes. Trykk på  $\checkmark$  OK for å fullføre.

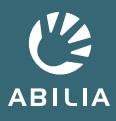

#### **Legg inn aktivitet: Still inn dato og klokkeslett**

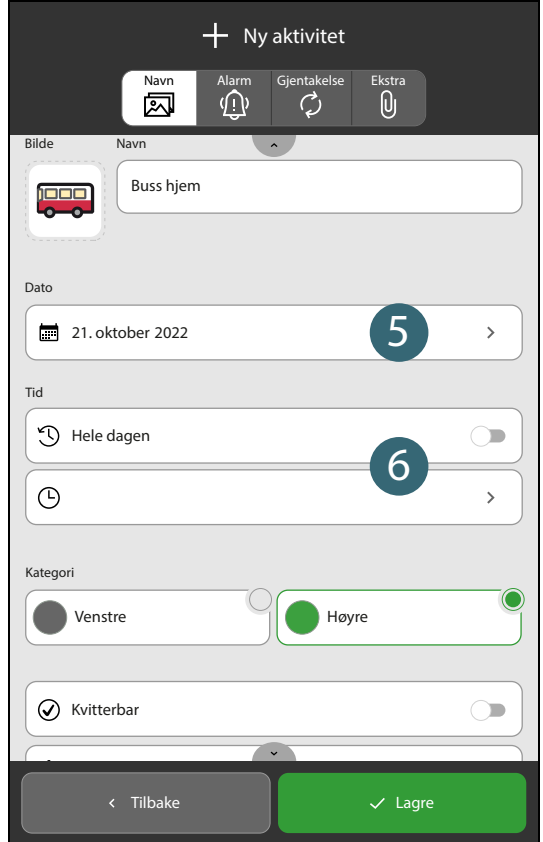

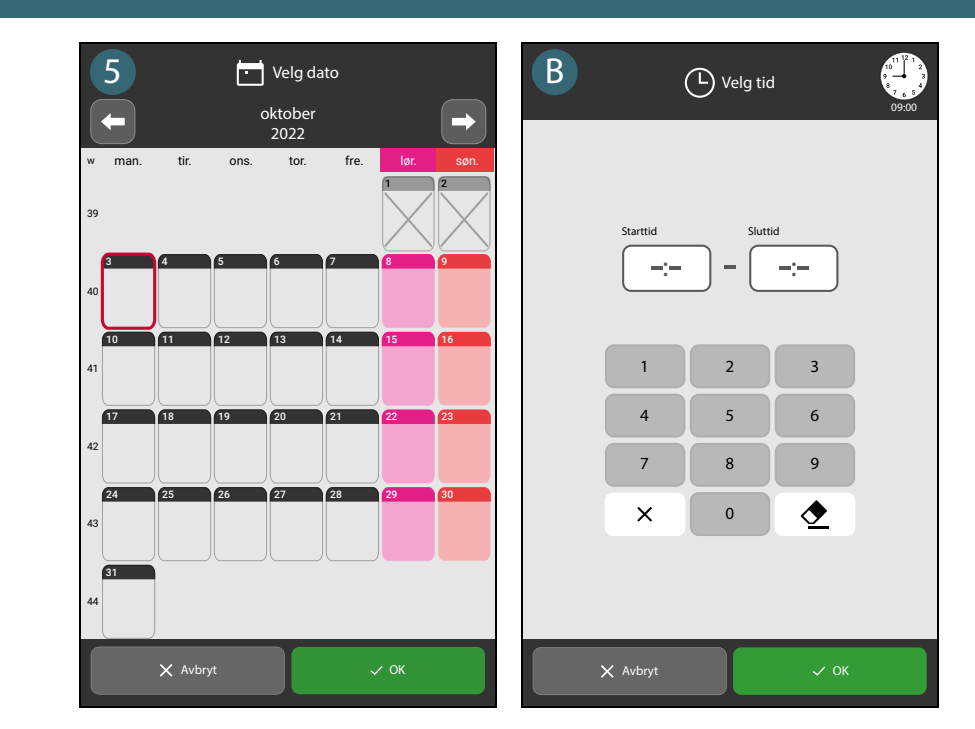

*Når klokkeslett og dato er valgt, kan du velge å trykke på Lagreknappen. Kommende trinn er ikke nødvendig for å lagre aktiviteten i kalenderen.*

- 5. Trykk på **Dato**-feltet for å velge en dag i kalenderen som åpnes. Trykk på **OK**.
- 6. Velg en av følgende:
	- A. Trykk på **Hele dagen** hvis aktiviteten ikke har et start- eller sluttid, som en bursdag. (Aktiviteten vises under datoinformasjonen i kalenderen.)
	- B. Trykk på **Tid** hvis aktiviteten har et bestemt start- og slutttidspunkt. (Slutetidspunkt er valgfritt.) Trykk på **OK**.

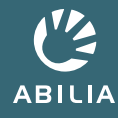

## **Legg inn aktivitet: Angi kategori**

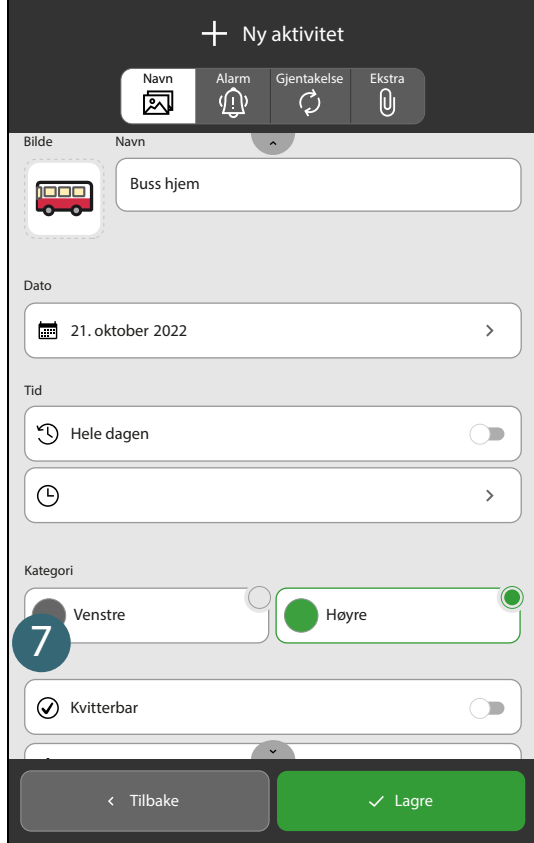

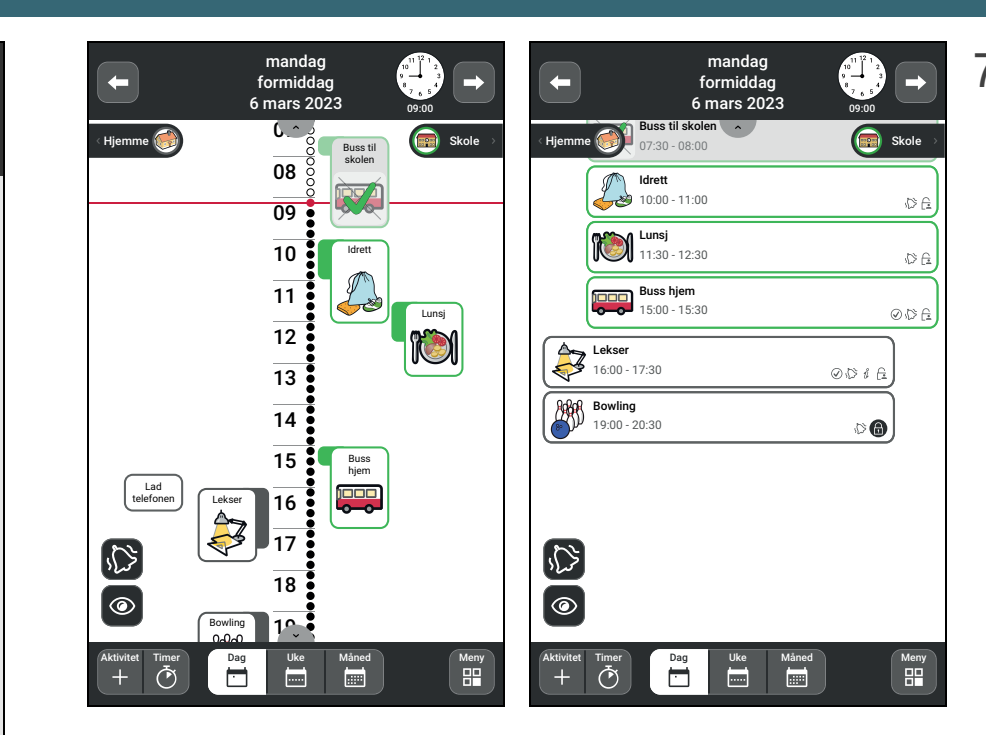

7. Trykk enten **Venstre** eller **Høyre**, avhengig av hvilken side av tidslinjen du vil at aktiviteten skal plasseres på.

> *Aktiviteten plasseres etter ditt valg uavhengig av om du har valgt listevisning eller tidslinje.*

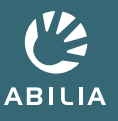

# **Legg inn aktivitet: Still inn om aktiviteten skal være kvitterbar**

*En Kvitterbar aktivitet gir ekstra støtte. Du får påminnelser om aktiviteten ikke er utført når den skal og du kan også se tydelig i kalenderen når den er ferdig fordi den er merket med hake.*

*Det kan være en god idé å aktivere Fjern på slutten av dagen for «uviktige» aktiviteter, for når du ser tilbake i kalenderen er det Elettere å finne de viktige aktivitetene.*

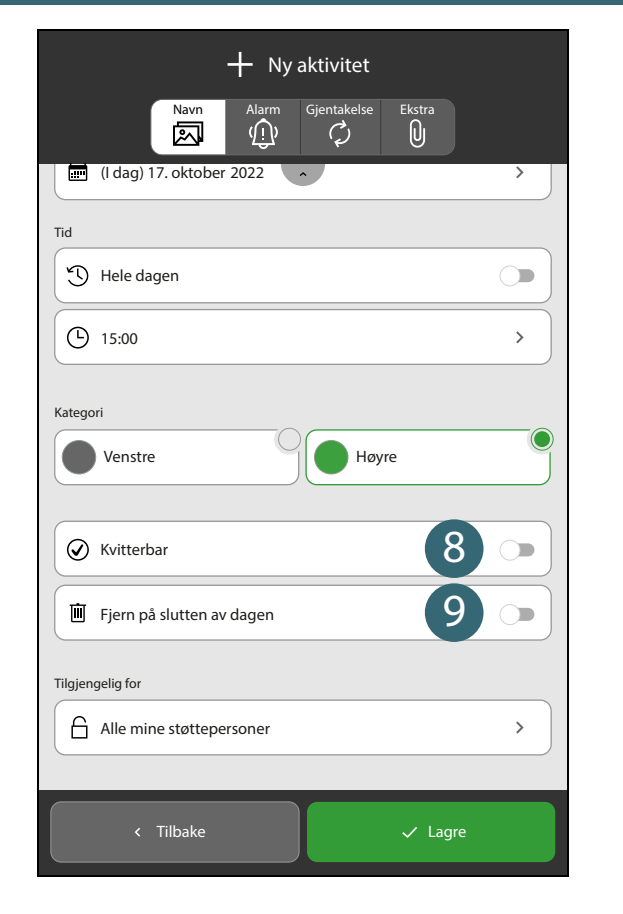

- 8. Trykk på **⊙** for å slå på **⊘ Kvitterbar** hvis du vil hake av aktiviteten når den er fullført.
- 9. Trykk på **o** for å slå på **ii Fjern på slutten av dagen** om du vil at aktiviteten ska tas bort fra kalenderen etter dagens slutt.

# **ABILIA**

## **Legg inn aktivitet: Velg hvem som kan se aktiviteten**

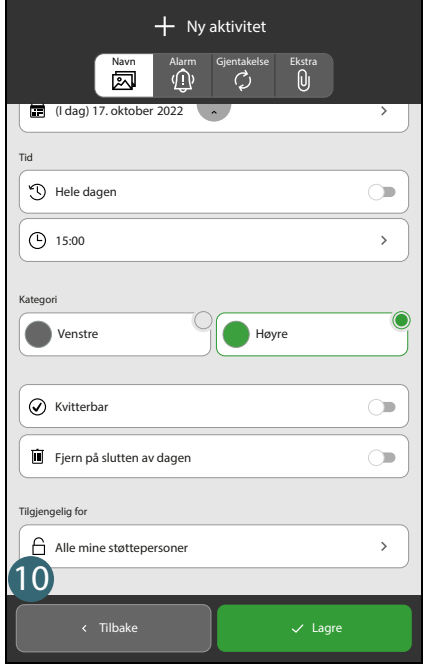

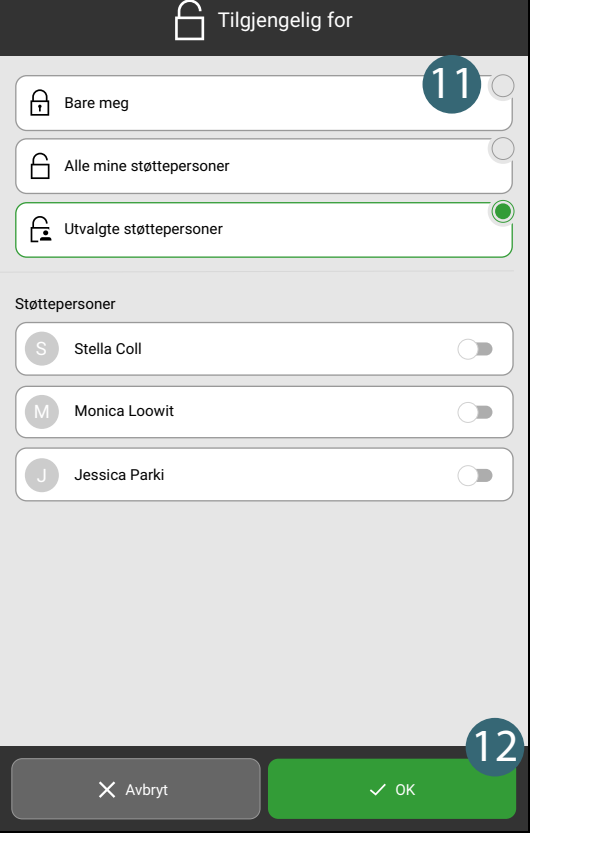

- *MERK: Hvis du ikke har noen støttepersoner knyttet til kontoen din, vises ikke «Tilgjengelig for», og du kan hoppe over dette trinnet.*
- 10. Trykk på feltet under **Tilgjengelig for**.
- 11. Velg en av følgende:
	- **A Bare meg** hvis du ønsker at aktiviteten skal være skjult for alle støttepersonene dine.
	- <sup>l</sup> **Alle mine støttepersoner** hvis du ønsker at aktiviteten skal være synlig for alle dine støttepersoner.
	- **<u>E</u> Valgte støttepersoner** hvis du vil velge hvem aktiviteten skal være synlig for og deretter slå på personer i navnelisten under.
- 12. Trykk på **OK**.

# **Legg inn aktivitet: Angi alarminnstillinger**

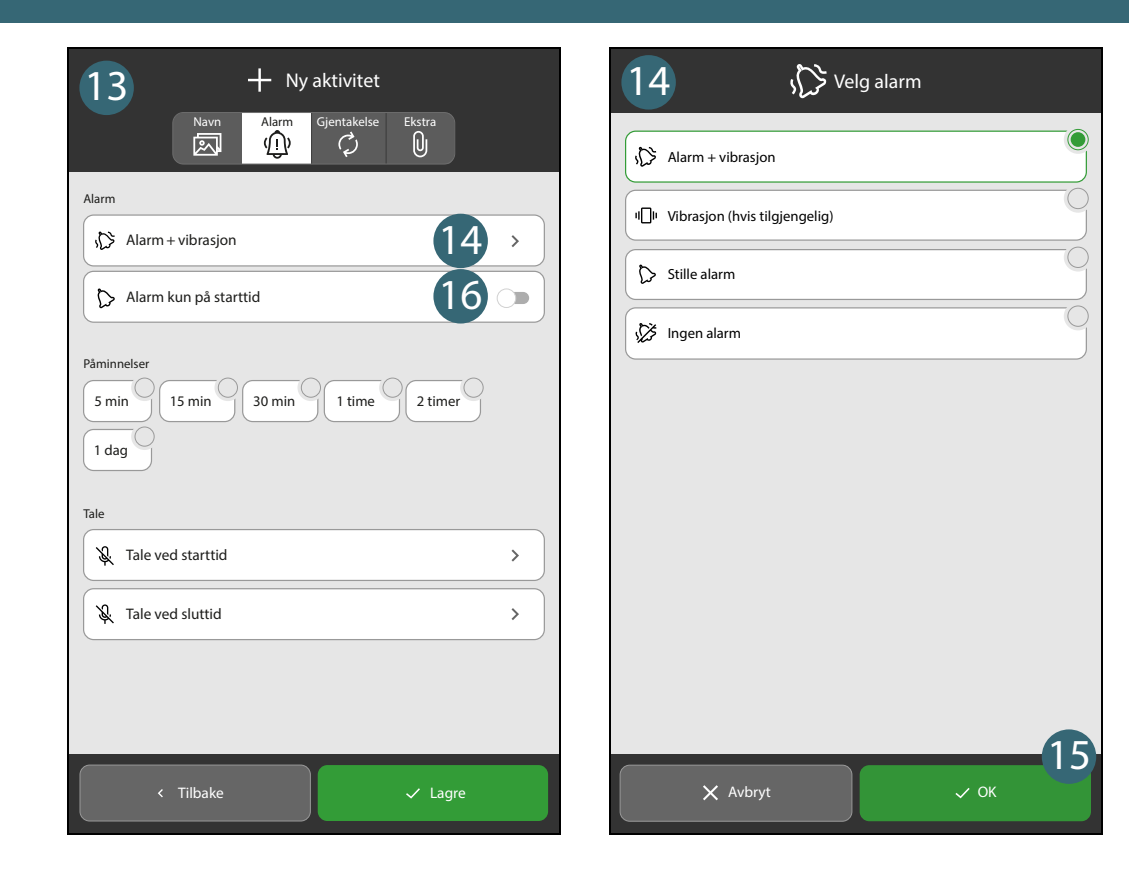

*Det er valgfritt å gjøre innstillinger for alarmen. Fortsett til neste trinn hvis du vil beholde den forhåndsinnstilte alarmen.*

- 13. Trykk på **Alarm**  $\mathbb Q$  fanen.
- 14. Velg en av følgende:
	- $\circled{S}$  Alarm **+** Vibrasjon.
	- **• <u>D</u>** Vibrasjon (hvis tilgjengelig)
	- **Stille alarm** hvis du ønsker en stille alarm som kun vises på skjermen.
	- $\cancel{\triangleright}$  **Ingen alarm** hvis du vil slå av alarmen.
- 15. Trykk på  $\checkmark$  OK.
- 16. Trykk på for å slå på **Alarm kun på starttid** hvis du vil at en alarm bare skal lyde når aktiviteten starter.

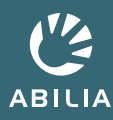

# **Legg inn aktivitet: Still inn én eller flere påminnelser**

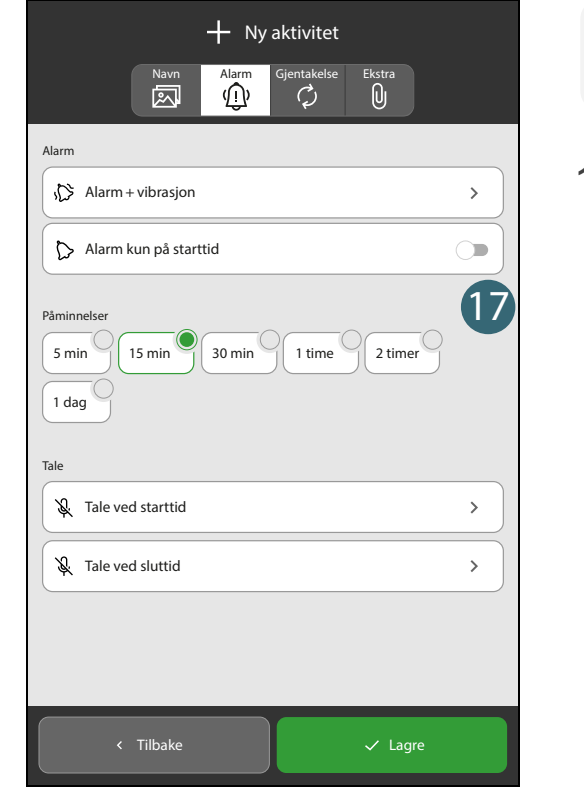

*Det er valgfritt å gjøre innstillinger for påminnelser. Fortsett til neste trinn hvis du ikke vil angi noen påminnelser.*

- 17. Hver tidsangivelse nedenfor angir tidspunktet en påminnelse skal lyde før aktiviteten starter. Velg ett eller flere av følgende:
	- $\cdot$  5 min
	- $\cdot$  15 min
	- $\cdot$  30 min
	- $\cdot$  1 time
	- $\cdot$  2 timer
	- $\cdot$  1 dag

Ŷ. *TIPS: Du kan angi mer enn én påminnelse.*

# **Legg inn aktivitet: Angi gjentakelse**

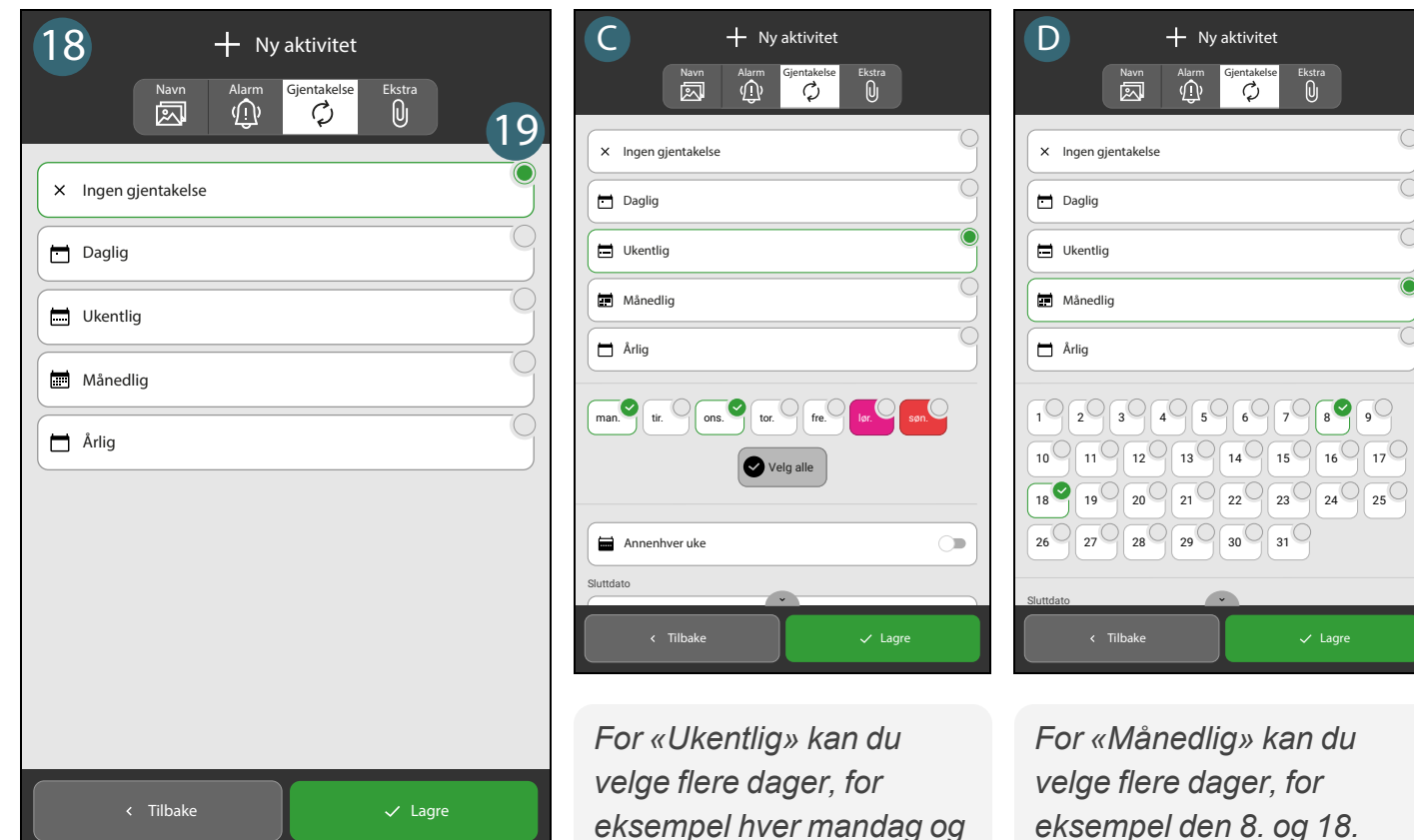

*onsdag. Velg Annenhver uke hvis aktiviteten skjer*

*på bestemte dager annenhver uke.*

*Det er valgfritt å gjøre en aktivitet gjentakende. Hopp over disse trinnene hvis aktiviteten bare skjer én gang.*

- 18. Trykk på **Gjentakelse**  $\phi$  fanen.
- 19. Velg en av følgende:
	- A. **Ingen gjentakelse** hvis aktiviteten ikke gjentar seg.
	- **B.** □ **Daglig** hvis aktiviteten gjentas seg til samme tid hver dag.
	- C. **□ Ukentlig** hvis aktiviteten gjentas samme dag hver uke.
	- **D. <b>Månedlig** hvis aktiviteten gjentas samme dato hver måned.
	- E. **Årlig** hvis aktiviteten gjentas samme dato hvert år.

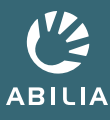

# **Legg inn aktivitet: Legg til en sjekkliste eller notat**

#### *Sjekkliste*

*En sjekkliste kan være nyttig dersom aktiviteten består av flere oppgaver, for eksempel hvilke lekser som skal gjøres, hva som skal pakkes i treningsbagen eller hvilke oppgaver som er en del av morgenrutinen. Hver oppgave kan merkes av separat i listen.*

#### *Notat*

*Et notat kan for eksempel være nyttig hvis det er behov for ekstra informasjon eller avklaring av selve aktiviteten.*

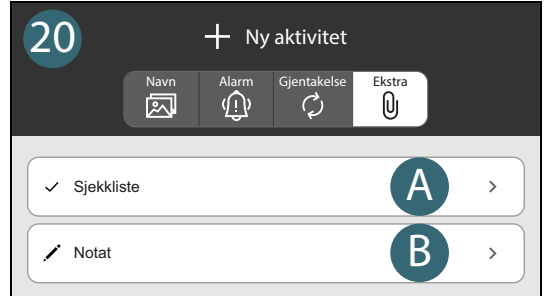

 $\left\langle \right\rangle$  Tilbake  $\left\langle \right\rangle$  Lagre

*Det er valgfritt å legge til en sjekkliste eller et notat. Du kan hoppe over disse trinnene hvis det ikke er nødvendig.*

- 20. Trykk på **Ekstra**  $\theta$  fanen.
- 21. Velg en av følgende:
	- A. Trykk på **Sjekkliste** for å legge til en sjekkliste. Nå kan du velge å opprette en ny sjekkliste eller velge en mal.
	- B. Trykk på **/ Notat** for å legge til et notat. Nå kan du velge å opprette et nytt notat eller velge en mal.

*Se Referansehåndboken for fullstendige instruksjoner om hvordan du legger til en sjekkliste eller notat.*

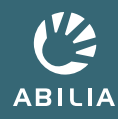

## **Legg inn aktivitet: Lagre aktiviteten**

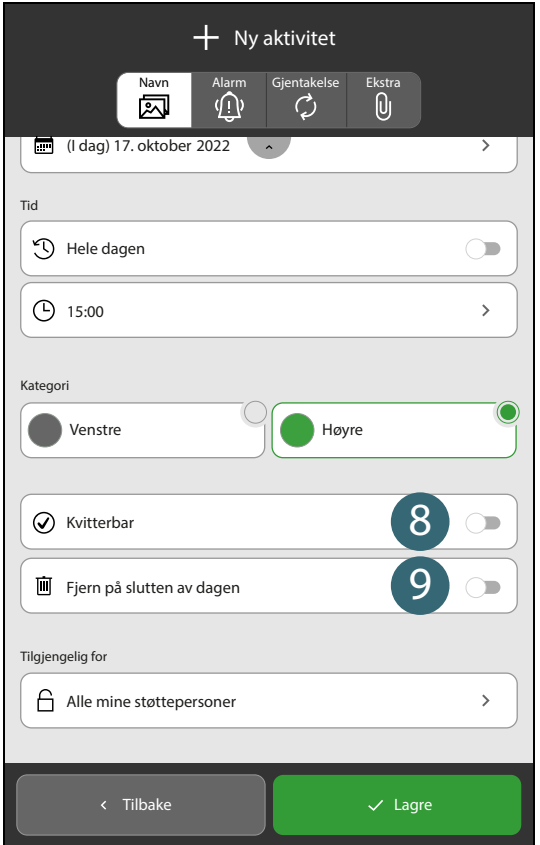

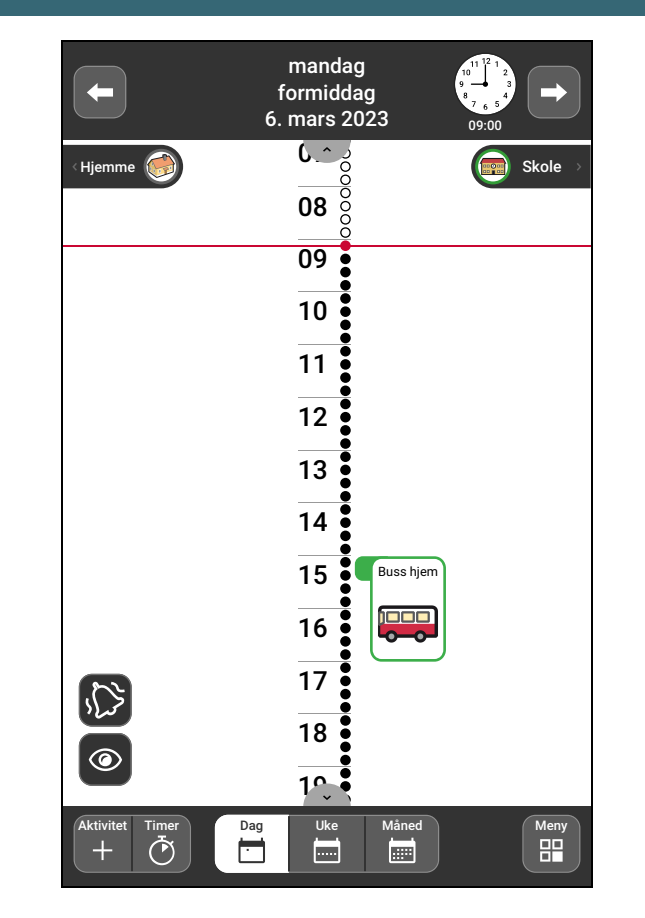

22. Trykk på  $\checkmark$  Lagre knappen.

Resultat: Din nye aktivitet vises nå i kalenderen.

#### **Slett eller endre en aktivitet**

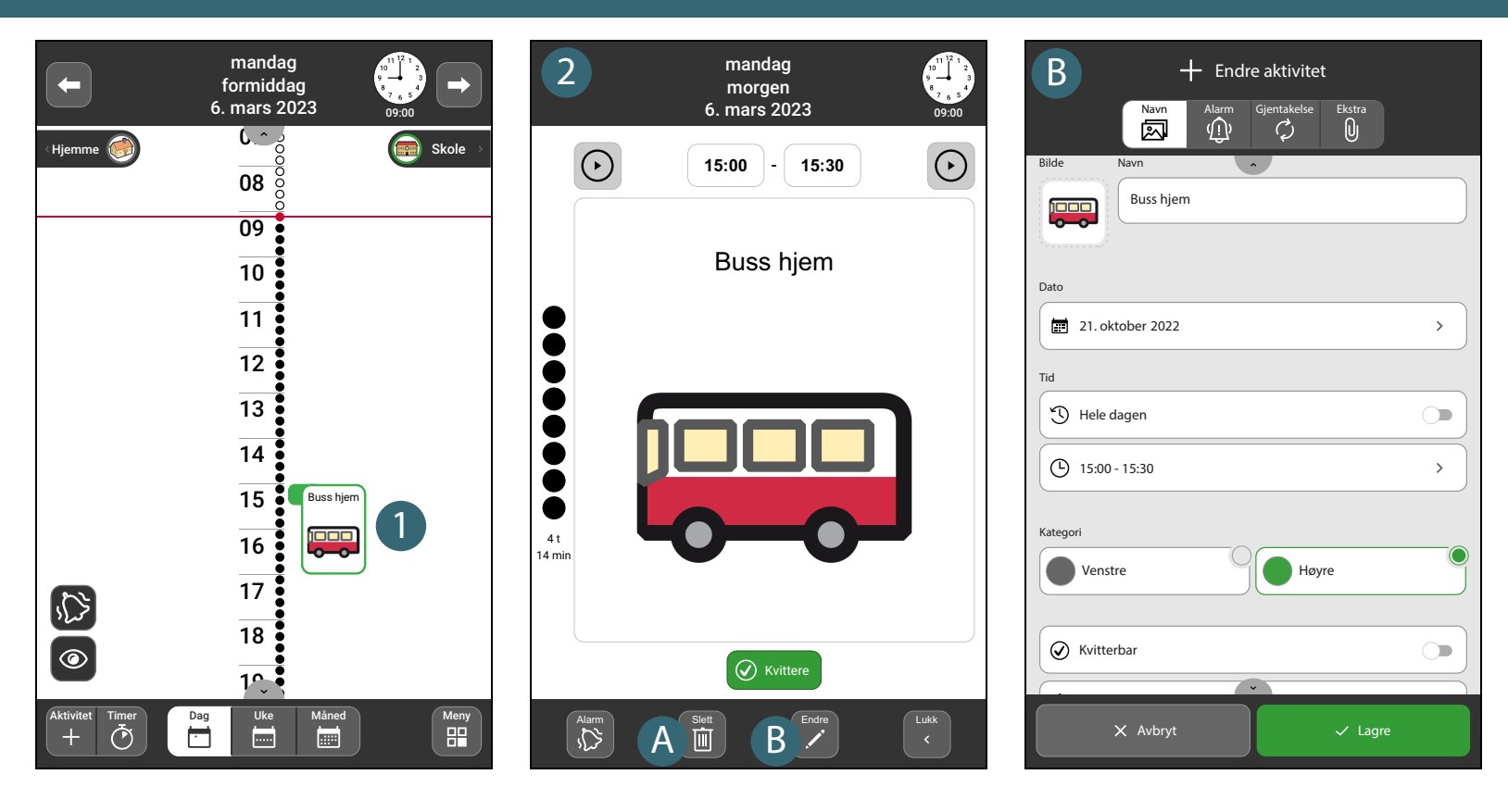

- 1. Trykk på aktiviteten i dagkalenderen og den åpnes i aktivitetsvinduet.
- 2. Velg en av følgende:
	- A. Trykk på **Slett** knappen hvis du vil slette aktiviteten.
	- B. Trykk på **Endre** knappen hvis du vil endre aktiviteten. Resultat: Aktiviteten åpnes i endrevinduet hvor du kan gjøre dine endringer.

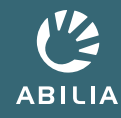

# **Bytt fra tidslinje til listevisning**

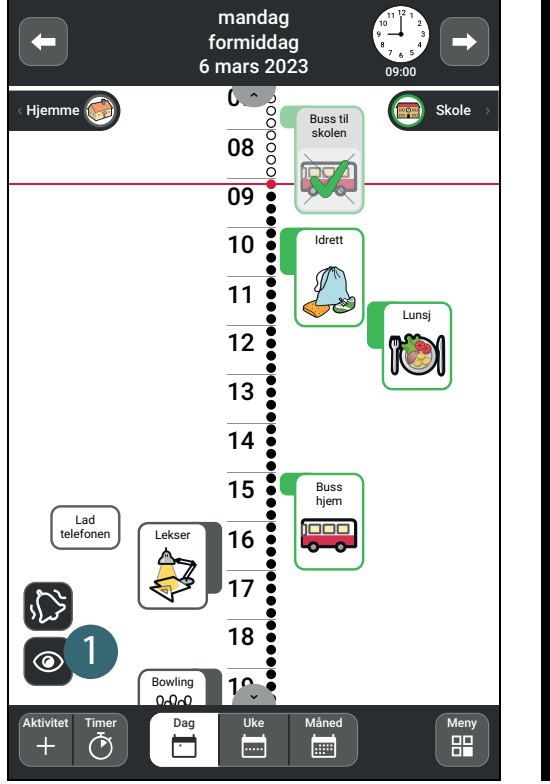

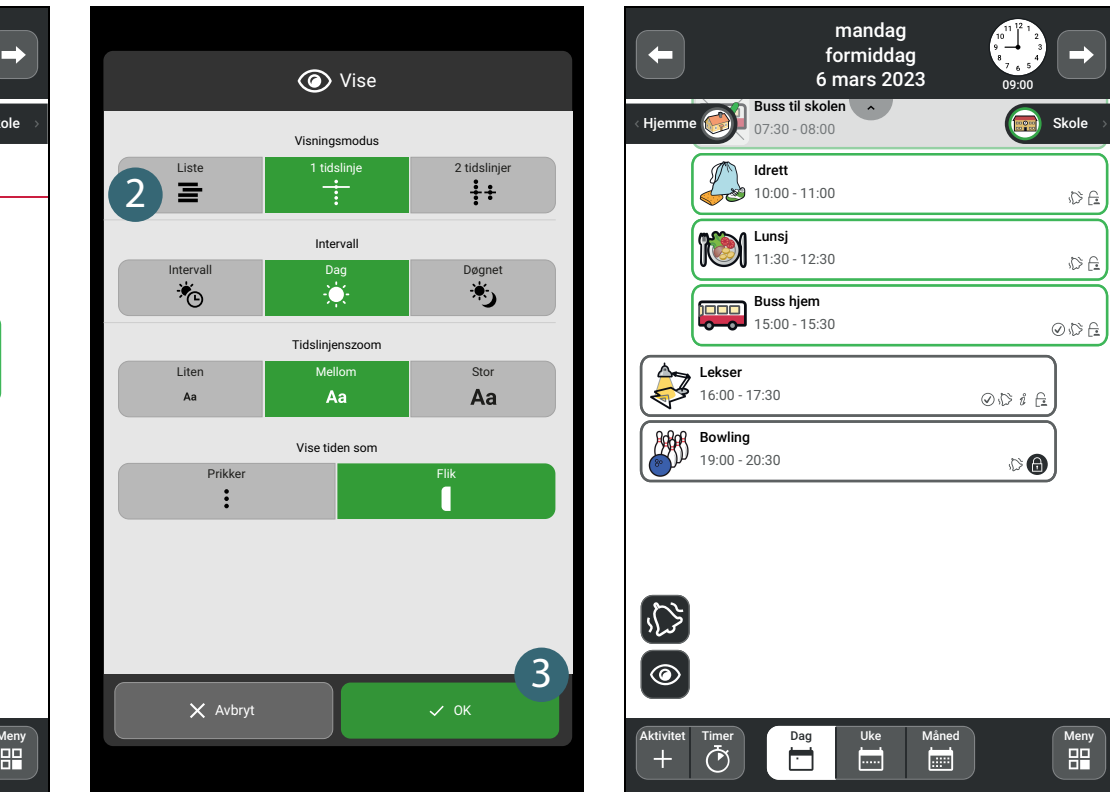

- 1. Trykk på  $\otimes$  «øye» knappen i dagkalenderen.
- 2. Trykk på **Liste** .
- 3. Trykk på **OK**.

Resultat: Dagens aktiviteter vises nå i en listevisning.

### **Tilgang til rette hjelpemidler til rett tid kan være avgjørende**

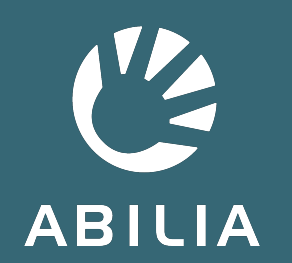

Abilia AB | www.abilia.no | info@abilia.no | +46 (0)8 - 594 694 00